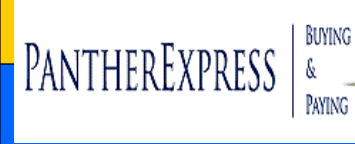

**1**

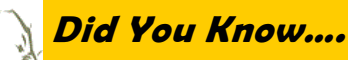

# **SUPRA Office Solutions Ordering Guide**

#### **CREATE NEW ORDER**

To start your order, choose **Create New Order**.

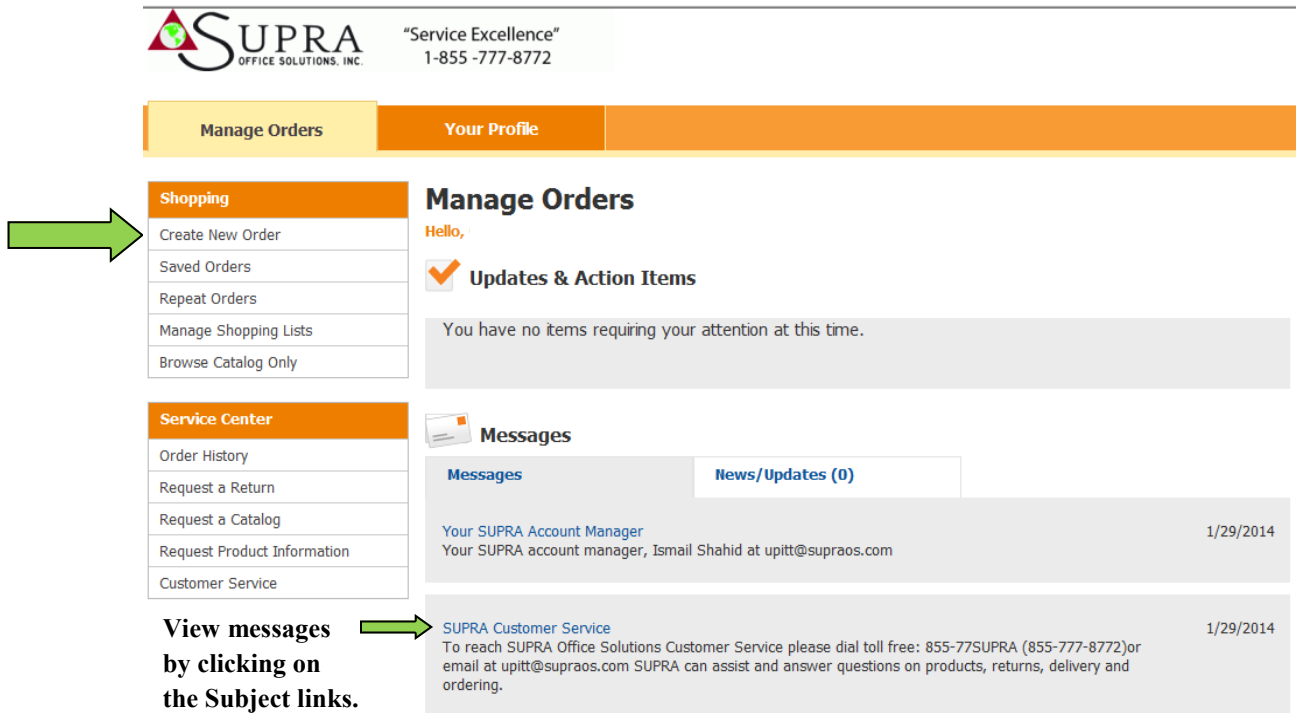

# **2 ORDERING SCREEN**

You will see several shopping options in the ordering screen. You may choose any shopping method to add items to your shopping cart.

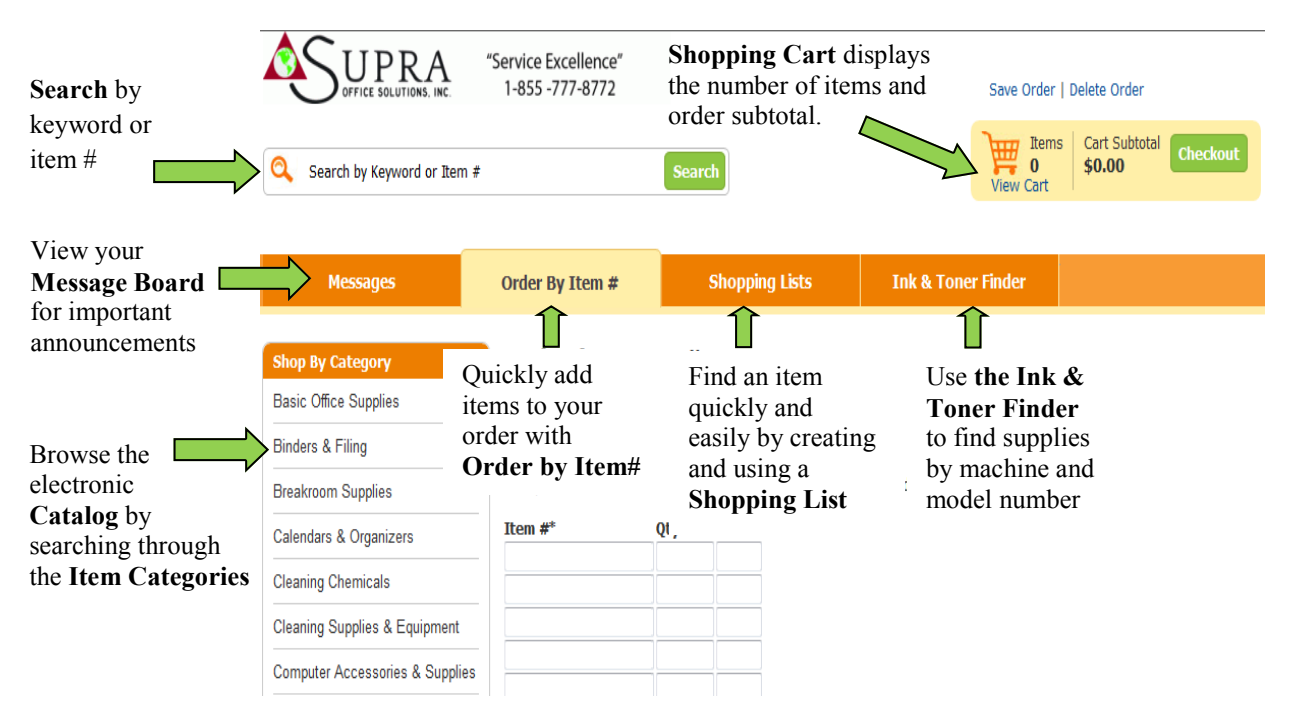

## **Supra Office Solutions Punchout Ordering Guide, continued**

### **SHOPPING CART**

**3**

The **Shopping Cart** screen appears every time an item is added to your cart. You can change quantities, remove items from your order, and update your cart.

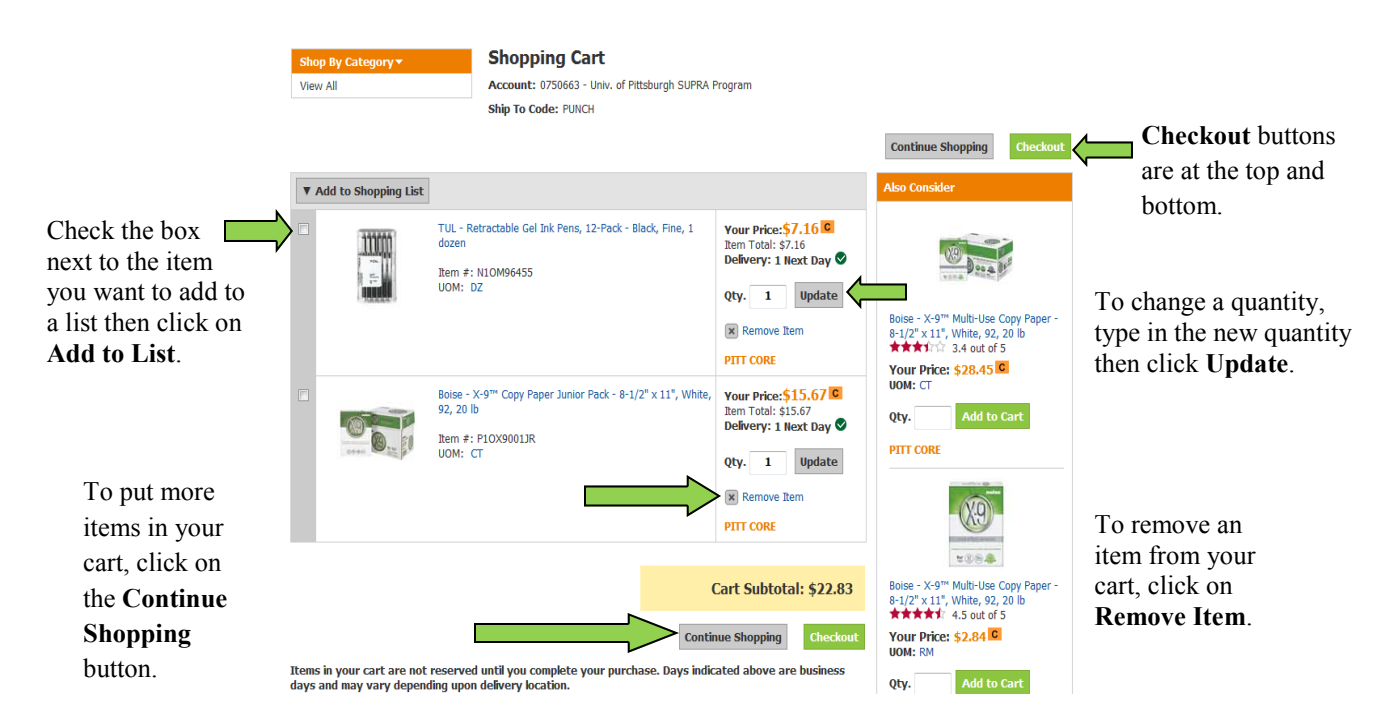

**SAVE ORDER, DELETE ORDER**<br>The options to **Save Order** and **Delete Order** will always be located at the top right of your screen.

When you click on **Save Order** you will have a choice of saving the order as a **Repeat Order** or as an **Order You Will Finish Later**. If you choose to Save as a Repeat Order, you will be asked to name the order before clicking on **Save.**

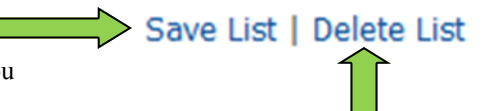

Click on **Delete Order** to permanently delete your entire order.

## **CHECKOUT**

**5**

Click on the **Checkout** button located on the top right side of the screen or at the bottom of the cart. This returns your cart back into the PantherExpress system where you can complete your purchase order.

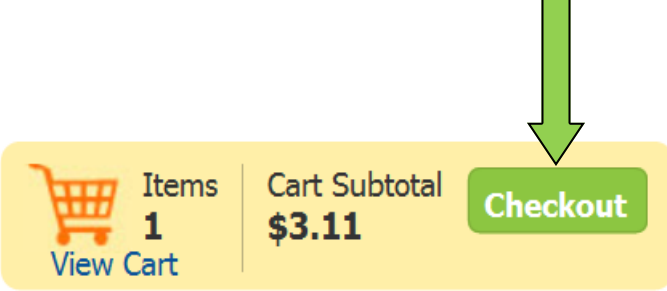